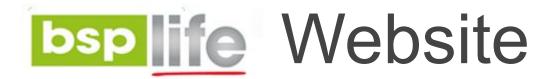

#### **USER GUIDE**

**Adding and Editing Careers** 

# Login

Before you can make any changes to your site, you will need to log in to your website Content Management System (**CMS**) Dashboard. The login for your site is typically found at the following URL – <a href="https://bsplife.com.fj/wp-admin">https://bsplife.com.fj/wp-admin</a>

| Username or Email Address  joe  Password |
|------------------------------------------|
| Remember Me Log In                       |
| Lost your password?                      |

Step 1: Go to POSTS on the CMS Dashboard and click ADD NEW.

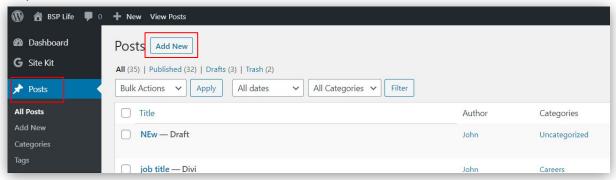

Step 2:Select Careers from the Categories drop down in the right column menu.

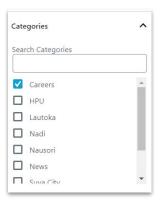

Step 3: Enter the Career title in the title field

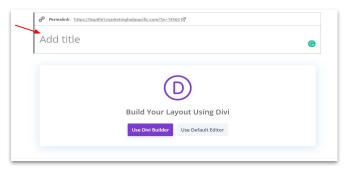

Step 4: Set Post Title to "Hide" and the page layout to "No Sidebar". This can be found in the Divi Page Settings dropdown. Next uncheck the 2 check box in the Discussion dropdown

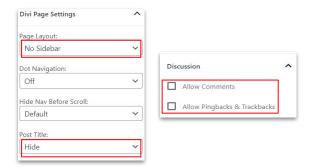

Step 3: Click *Use Divi Builder* button

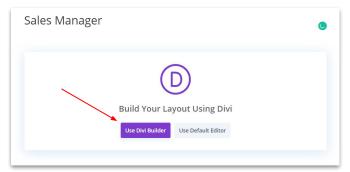

Step 4: Allow the builder to load before selecting the green "CLONE EXISTING PAGE" option

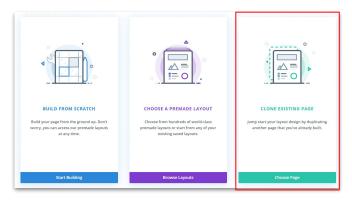

Step 3: With the library loaded, select "Your Saved Layouts"

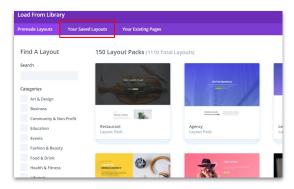

Step 4: Select "New Career Layout"

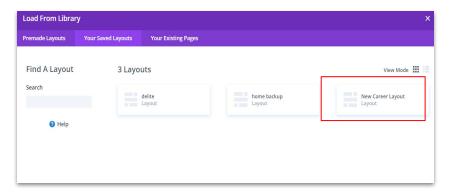

Step 5: With the New Career Layout now loaded. You can copy paste in your content for the New Career post i.e. Job description, Location, Deadline etc.

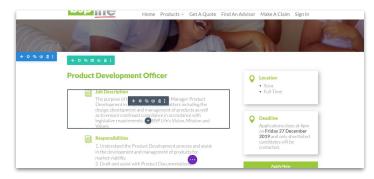

Step 6: Double click the **Apply Now** button to open the button settings or hover over it and click the settings icon. Once open edit the **mailto:** link with the correct mailing address. (**NOTE** - "mailto:" text is important as this will auto-populate assigned email when

the buttons' selected)

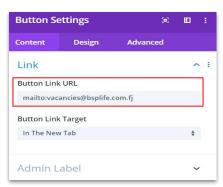

Step 7: With all content update and 'mailto:' links added, you can open the page settings menu and save draft or publish your new Career(vacancy) to the website on the Careers page.

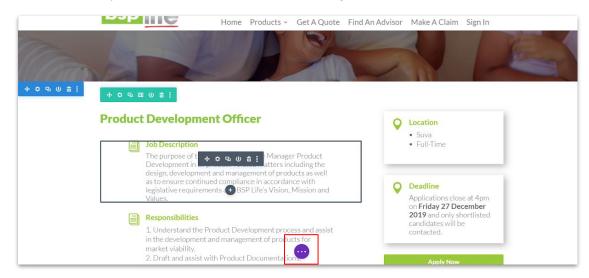

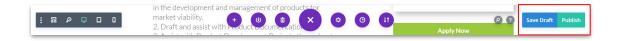

# **Editing Careers**

STEP 1: Go to **POSTS** on the CMS Dashboard and select **Categories filter** and select Careers. After filtering the Advisor by their region. Click on any career/vacancy to begin editing that career.

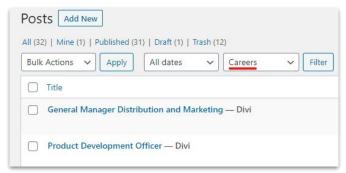

STEP 2: You can now edit the Excerpt or career content by clicking the purple **Edit with Builder** button.

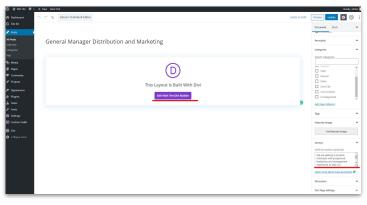

# **Editing Careers**

Step 3: With the page builder enabled, you can now edit the content of the career posting. Save your changes to see them go live on your website.

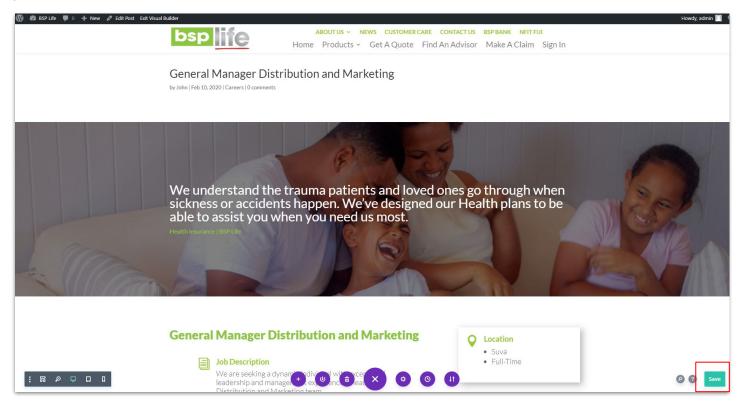

BSP Life Website - User Guide

### **Further Assistance**

For further assistance or query, contact our team:

#### **Contact Person**

Ioane Naivalurua (Jnr)

**General Manager Operations** 

EMAIL: <u>ioane@pacificbedbank.com</u>

SKYPE: live:.cid.6a338941bd54862c

**Ponipate Nasilasila** 

Sales Executive

EMAIL: ponipate@pacificbedbank.com

SKYPE: gus.nasilasila

John Lew

Junior Programmer

EMAIL: john@pacificbedbank.com

SKYPE: live:jlew921

#### **Physical Address**

GLOBAL BEDBANK PTE LIMITED | HLB BUILDING | 3 CRUICKSHANK ROAD | NADI AIRPORT